# Vehicle Registration Tax (VRT) On-line Payments in ROS and MyAccount

This document was updated June 2021

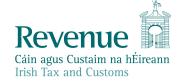

The information in this document is provided as a guide only and is not professional advice, including legal advice. It should not be assumed that the guidance is comprehensive or that it provides a definitive answer in every case.

#### **Table of Contents**

| 1   | Introduction                                       | 3  |
|-----|----------------------------------------------------|----|
|     | On-line Enhancement for VRT                        |    |
| 3   | Benefits of the Enhancement                        | 3  |
| 4   | Making a VRT on-line payment - ROS customers       | 4  |
| 5   | Making a VRT on-line payment – MyAccount Customers | 10 |
| 6   | Contact Details                                    | 18 |
| 6.1 | ROS Payment Support                                | 18 |
| 6.2 | ROS Technical Helpdesk                             | 18 |

#### 1 Introduction

Revenue provides on-line payment facilities via myAccount and ROS for a wide range of taxes (including interest and penalties). On-line payment channels provide a quicker, more secure, and cheaper facility for taxpayers to pay their taxes and access their payments history and tax details at any stage. The majority of taxpayers use Revenue's electronic channels.

#### 2. On-line Enhancement for VRT

Since September 2020, a new on-line payment facility for VRT has been available on ROS and My Account. This allows customers with an existing VRT registration to make VRT payments via ROS or MyAccount. Where a customer is not registered for VRT and wishes to make a VRT payment, the customer is automatically registered for VRT. An agent who is linked to a customer will also be able to make VRT payments on their behalf via ROS.

On-line payments can be made via Debit card, Credit card, or Single Debit Instruction (customer instruction to Revenue to deduct the payment from a nominated bank account). The card payment facility is only available to customers whose tax affairs are managed by Revenue's Personal and Business Divisions.

It is intended that on-line payments will replace the current payment method of Electronic Funds Transfer (EFT) for VRT payments. Pending the transition of customers to the on-line facility, EFT payments will continue to be accepted.

#### 3 Benefits of the Enhancement

In addition to providing a quicker, more secure, and cheaper payment facility, the key benefits of using on-line payments for VRT customers are as follows:

- Instant credit applied to the customer account, eliminating the need for follow up contact to the relevant local office to apply credit.
- Auto registration for customers who wish to use the on-line payments facility and who have no previous VRT registration.
- Customers can view their payments history at any stage listing all payments made by date, payment type and amount.
- Traders who have a registration for VRT under a Trader Account Number (TAN) in addition to a customer registration number, now have the option to use the TAN or the customer registration number (including a ceased registration number) on the payment screen. This ensures the payment is allocated to the correct registration number.

#### 4 Making a VRT on-line payment - ROS customers

Login into ROS to make an on-line payment as follows:

- 1. Go to the My Services page on the ROS home page
- 2. Go to the Payments & Refunds section for Submit a Payment
- 3. Select payment type Tax Payment/Declaration
- 4. Select VRT from the drop-down menu of Tax Types
- 5. Click Make Payment.

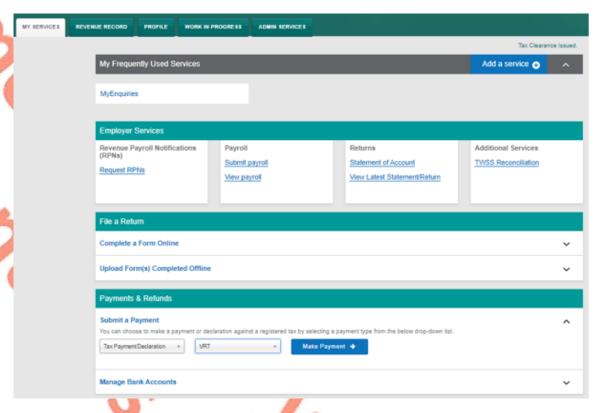

Figure 1: ROS, my services, make a payment

- 6. Enter the relevant details for the VRT payment
  - A Tax Registration Number or a Trader Account Number (TAN)
  - Payment Year
  - Payment Period
  - Vehicle Registration Number (only applicable for VRT payments on vehicle conversions)
  - Vehicle Conversion check box (only applicable for VRT payments on vehicle conversions)
  - Payment Amount (if making a top up payment, you should use the current year and current payment period)

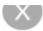

# **Vehicle Registration Tax**

# **Select a Tax Registration Number**

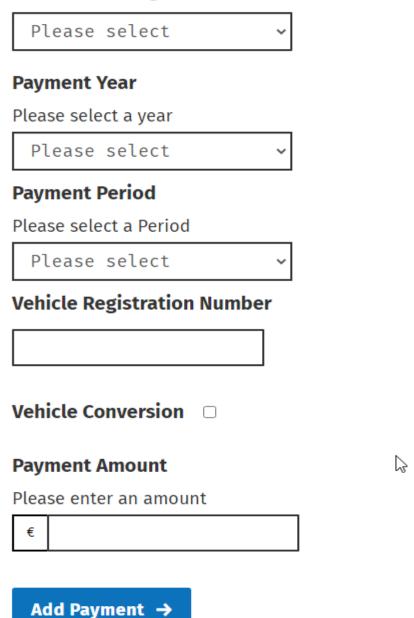

You will have a chance to review your payment before it is paid

Figure 2: VRT details

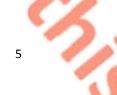

- 7. Click Add Payment
- 8. Select from one of the following payment options:
  - Credit card
  - Debit card
  - ➤ Using a Bank Account i.e. a 'Single Debit Instruction (SDI) using a bank account (normally a current account) capable of accepting a direct debit.

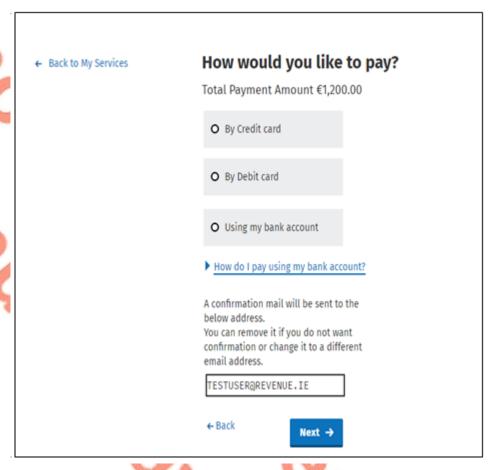

Figure 3: Payment Details

| ← Back to Home Page | How would you like to pay?                                                                                                    |  |  |
|---------------------|----------------------------------------------------------------------------------------------------|--|--|
|                     | Total Payment Amount €1.00 Payment date will default to today's date for card payments and payments made using your                                                                                                    |  |  |
|                     | bank account.                                                                                                    |  |  |
|                     | 08/09/2020                                                                                                    |  |  |
|                     | O By Credit card                                                                                                    |  |  |
|                     | O By Debit card                                                                                                    |  |  |
| •                   | Using my bank account                                                                                                    |  |  |
| (                   | BIC                                                                                                    |  |  |
|                     | IBAN                                                                                                    |  |  |
|                     |                                                                                                    |  |  |
|                     | Please debit my account with the single amount specified.                                                                                                    |  |  |
|                     | By signing this mandate form, you authorise (A) the Revenue Commissioners to send instructions to your bank to debit your account and (B) your bank to debit your account in accordance with the instructions from The Revenue Commissioners. As part of your rights, you are entitled to a refund from your bank under the terms and conditions of your agreement with your bank. A refund must be claimed within 8 weeks starting from the date on which your account was debited. Your rights are explained in a statement that you can obtain from your bank. |  |  |
|                     | ▶ How do I pay using my bank account?                                                                                                    |  |  |
|                     | A confirmation mail will be sent to the below address. You can remove it if you do not want confirmation or change it to a different email address.                                                                                                    |  |  |
|                     | ← Back Next →                                                                                                    |  |  |

Figure 4: Payment details using a bank account

- 9. Insert the relevant payment details for either card payment or bank account
- 10. A payment summary will be presented before the payment is completed.
- 11. Click **Next** to complete the payment or **Back** to review or amend details.

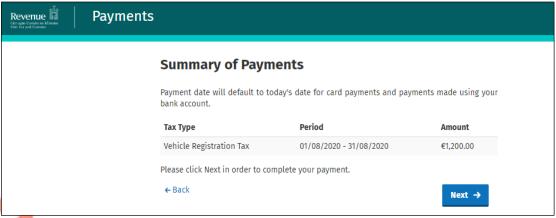

Figure 5: Payment Summary

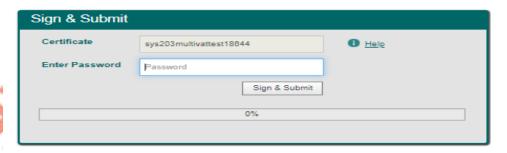

Figure 6: Sign & Submit

12. A payment notification will issue to your ROS inbox.

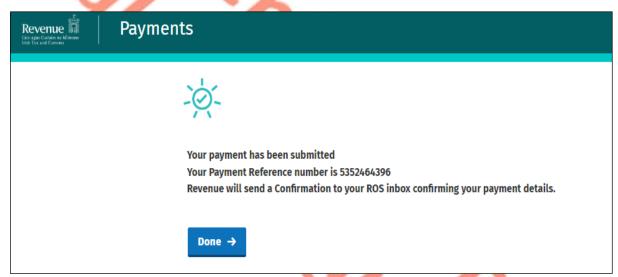

Figure 7: Payment Notification

13. Customers can view their VRT payments from their Revenue Record by selecting the tax type as VRT and the document type as Payment

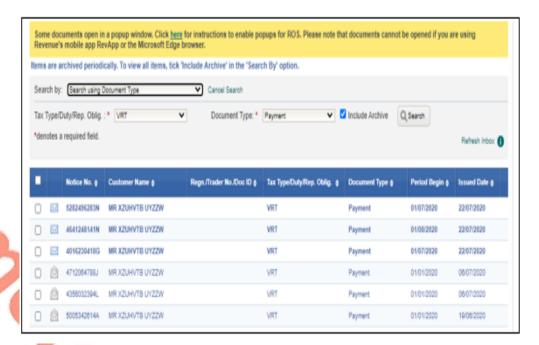

Figure 8: ROS Payment Summary

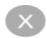

### **Vehicle Registration Tax**

**Payment Year** 

2021

**Payment Period** 

January

Vehicle Registration Number

201D12345

Vehicle Conversion

True

Payment Amount

€111.00

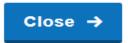

Figure 9: VRT Payment Notice

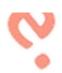

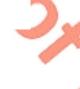

#### 5 Making a VRT on-line payment – MyAccount Customers

To make a payment, a customer must first register for myAccount via the 'Register for myAccount' link on www.revenue.ie. Once registered, a customer will receive a password and this is used with their PPSN to access the on-line payment facility.

Once registered, login into myAccount to make an on-line payment as follows:

- 1. Go to the Payment/Repayments section on the MyAccount home page
- 2. Click Make a Payment

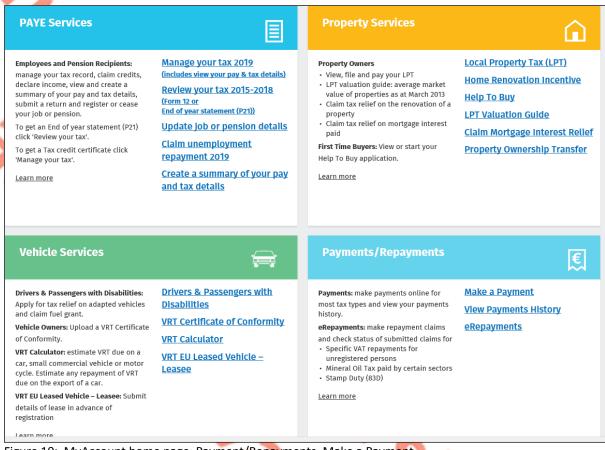

Figure 10: MyAccount home page, Payment/Repayments, Make a Payment

3. Select **Tax** from the list of payments types

| Revenue Payments    |                                                                   |              |  |
|---------------------|-------------------------------------------------------------------|--------------|--|
| ← Back to Home Page | What type of payment are you making?                              |              |  |
|                     | • Тах                                                             |              |  |
|                     | O Interest                                                        |              |  |
|                     | O Penalty                                                         |              |  |
|                     | O Attachment                                                      |              |  |
|                     | O Audit                                                           |              |  |
|                     | <ul> <li>Foreign Income and Assets</li> <li>Disclosure</li> </ul> |              |  |
| 1                   | I'm unsure what type of payment                                   | I am making. |  |
|                     | Next →                                                            |              |  |

Figure 11: Select Payment type Tax

4. Click on **Show more taxes** 

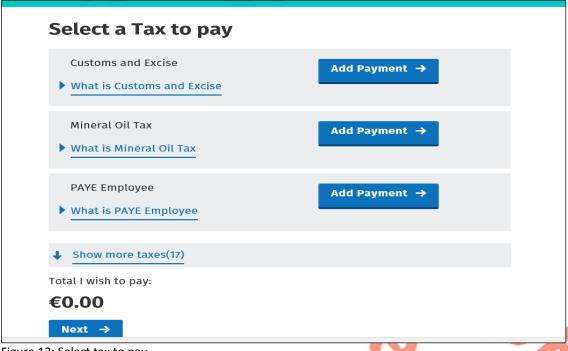

Figure 12: Select tax to pay

#### 5. Select VRT from the list of taxes to pay, Click Add Payment and Next

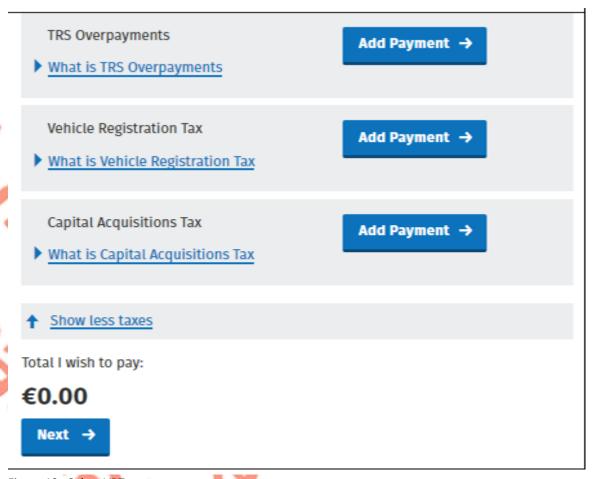

Figure 13: Select VRT as tax to pay

- 6. Enter the relevant details for the VRT payment
  - A Tax Registration Number or a Trader Account Number (TAN)
  - Payment Year
  - Payment Period
  - Vehicle Registration Number (only applicable for VRT payments on vehicle conversions)
  - Vehicle Conversion check box (only applicable for VRT payments on vehicle conversions)
  - Payment Amount (if making a top up payment, you should use the current year and current payment period)

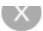

Z,

# **Vehicle Registration Tax**

## **Select a Tax Registration Number**

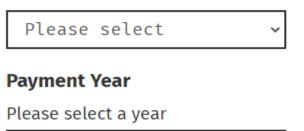

# **Payment Period**

Please select a Period

Please select

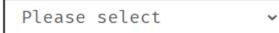

## **Vehicle Registration Number**

| 1 |  |  |
|---|--|--|
|   |  |  |
|   |  |  |
|   |  |  |
|   |  |  |

# **Vehicle Conversion** $\Box$

# **Payment Amount**

Please enter an amount

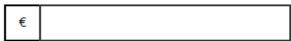

# Add Payment →

You will have a chance to review your payment before it is paid

Figure 14: VRT details

# 7. Click **Add Payment**

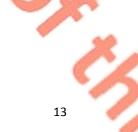

- 8. Select from one of the following payment options:
  - Credit card
  - Debit card
  - Using a Bank Account i.e. a 'Single Debit Instruction (SDI) using a bank account (normally a current account) capable of accepting a direct debit

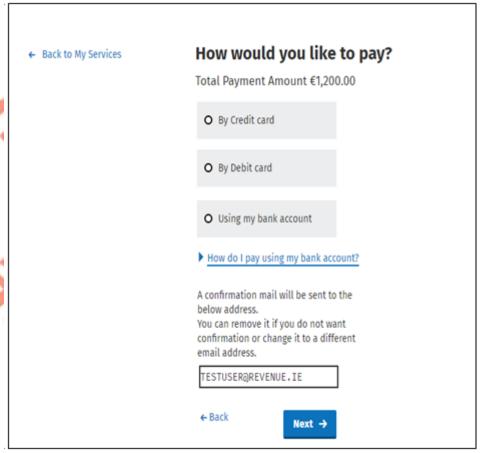

Figure 15: Payment Details

How would you like to pay? ← Back to Home Page Total Payment Amount €1.00 Payment date will default to today's date for card payments and payments made using your bank account. 08/09/2020 O By Credit card O By Debit card Using my bank account BIC IBAN Please debit my account with the single amount specified. By signing this mandate form, you authorise (A) the Revenue Commissioners to send Instructions to your bank to debit your account and (B) your bank to debit your account In accordance with the instructions from The Revenue Commissioners As part of your rights, you are entitled to a refund from your bank under the terms and conditions of your agreement with your bank. A refund must be claimed within 8 weeks starting from the date on which your account was debited. Your rights are explained in a statement that you can obtain from your bank. ▶ How do I pay using my bank account? A confirmation mall will be sent to the below address. You can remove It If you do not want confirmation or change it to a different emall address. ← Back

Figure 16: Payment details using a bank account

- 9. Insert the relevant payment details for either card payment or bank account
- 10. Click **Next** to complete the payment or **Back** to review or amend details
- 11. A payment summary will be presented before the payment is completed

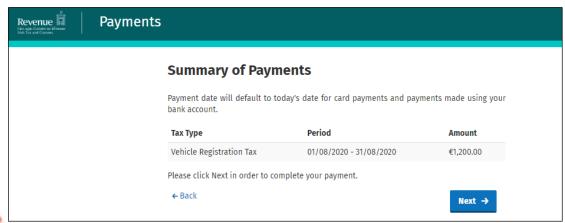

Figure 17: Payment Summary

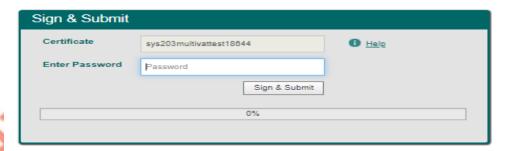

Figure 18: Sign & Submit

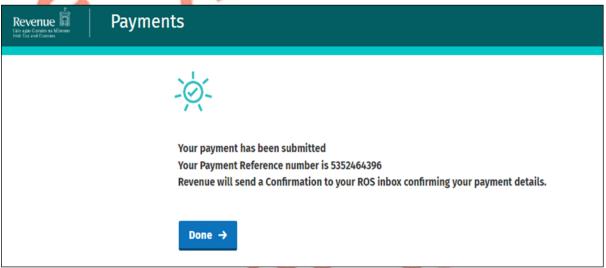

Figure 19: Payment Confirmation

12. You can view your payments history by selecting View Payments History on the Payments/Repayments section

# Payments / Repayments Payments: make payments online for most tax types and view your payments history. eRepayments: make repayment claims and check status of submitted claims for • Specific VAT repayments for unregistered persons • Mineral Oil Tax paid by certain sectors • Stamp Duty (83D) Learn more

Figure 20: View Payments History

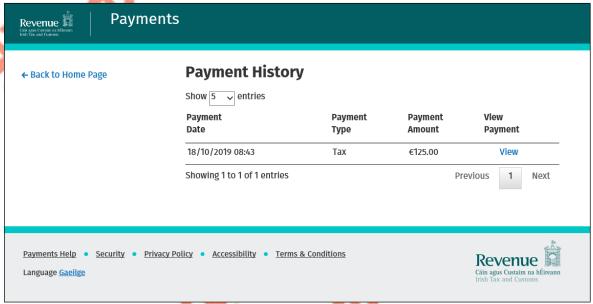

Figure 21: Payment History Details

#### 6 Contact Details

#### 6.1 ROS Payment Support

For assistance with making payments on ROS or MyAccount, please forward your query through MyEnquiries, following these steps:

- Click Add a new Enquiry
- From 'My Enquiry relates to' menu, choose 'Other Than the Above'
- From 'And More Specifically' menu, choose 'ROS On-line Services/ROS Payments'
- Enquiry Details: Enter details of your enquiry

Alternatively, you can contact the Collector General's Division on 01 738 3663 with your payment query.

#### 6.2 ROS Technical Helpdesk

For assistance with logging into ROS or MyAccount, or any issues of a technical nature, please forward your query through MyEnquiries, following these steps:

- Click Add a new Enquiry
- From 'My Enquiry relates to' menu, choose 'Other Than the Above'
- Select Revenue On-line Service (ROS) Technical Support" from the dropdown options available.

Alternatively, you can contact the ROS Technical Helpdesk on 01 73 83 699 with your technical query.